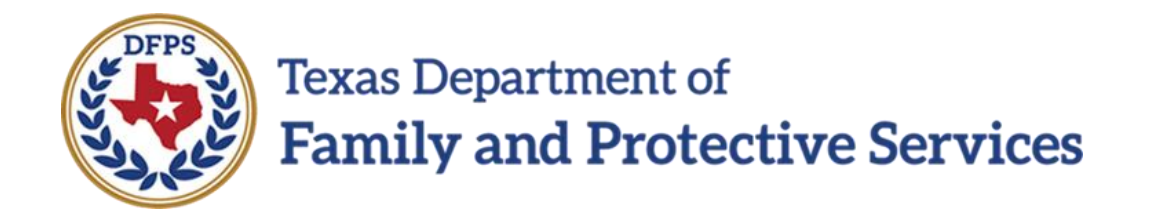

# 2085FC Placement Information

## In IMPACT 2.0

Job Aid

#### **Contents**

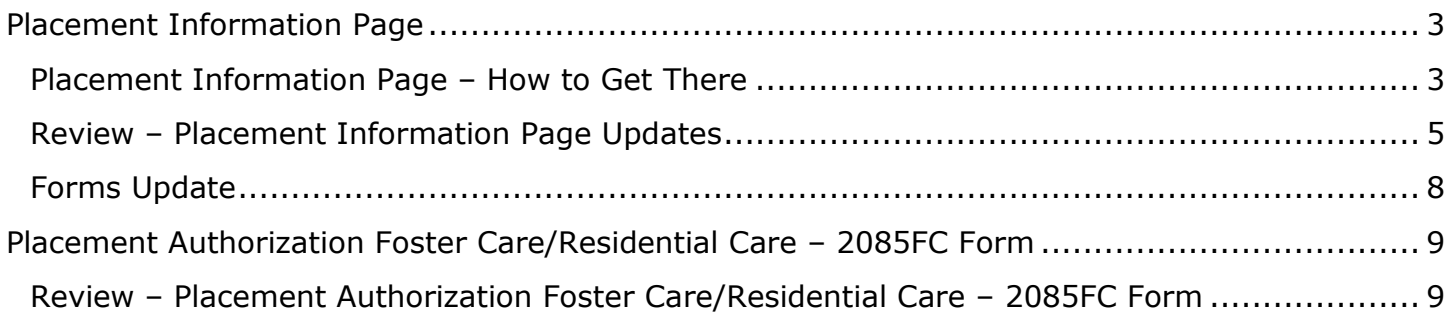

#### <span id="page-2-0"></span>**Placement Information Page**

A new **2085FC Placement Authorization Foster/Residential Care** form has been added to IMPACT 2.0 and is launched from a new section, **Plcmt Auth Foster/Residential Care – Form 2085FC**, on the **Placement Information** page. This section will display only when you select one of the following from the **Placement Type** dropdown:

- FPS Fost/Adopt Home
- FPS Contracted Foster Placement
- Non-FPS Paid
- TEP (Temporary Emergency Placement)

You will be able to launch the form from this section by selecting the appropriate **Launch** button. Also, you will be able to delete the form. Additionally, you can now save the form in IMPACT if the form is needed in the future by virtue of the **Save** button. With the **Save and Complete** button, the form becomes read-only and you will not be able to edit it further or delete it.

#### **Stages Affected:** SUB

#### <span id="page-2-1"></span>**Placement Information Page – How to Get There**

1. From your **Assigned Workload** in the **My Tasks** tab, select the **Stage Name** hyperlink to the case.

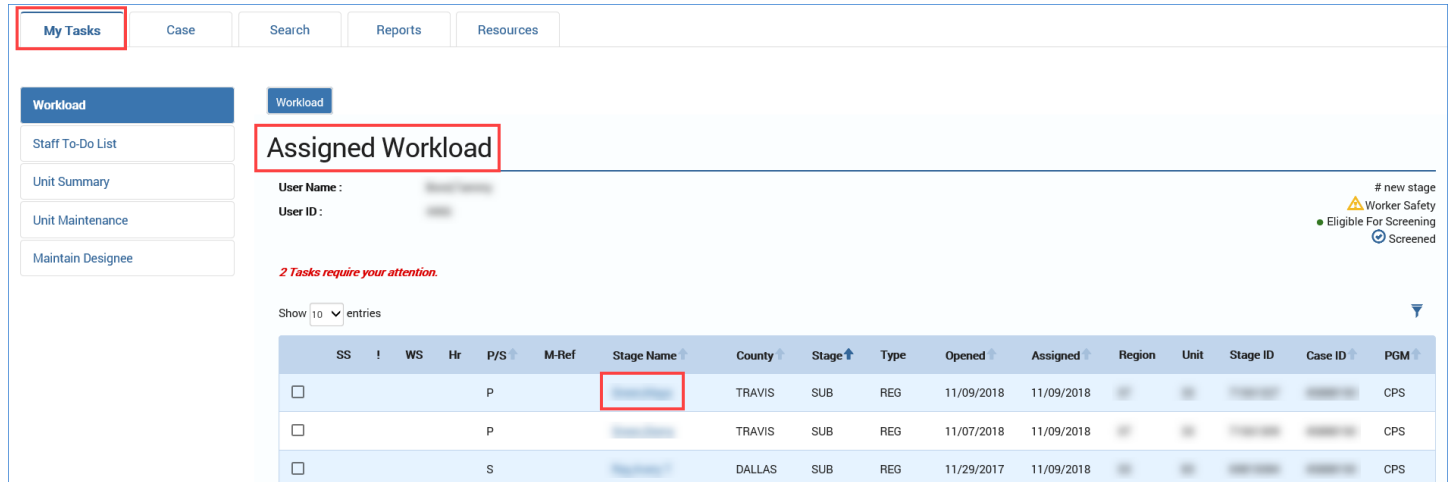

- 2. You will arrive at the **Case Summary** page.
- 3. Select the **Placement** tab on the secondary menu.

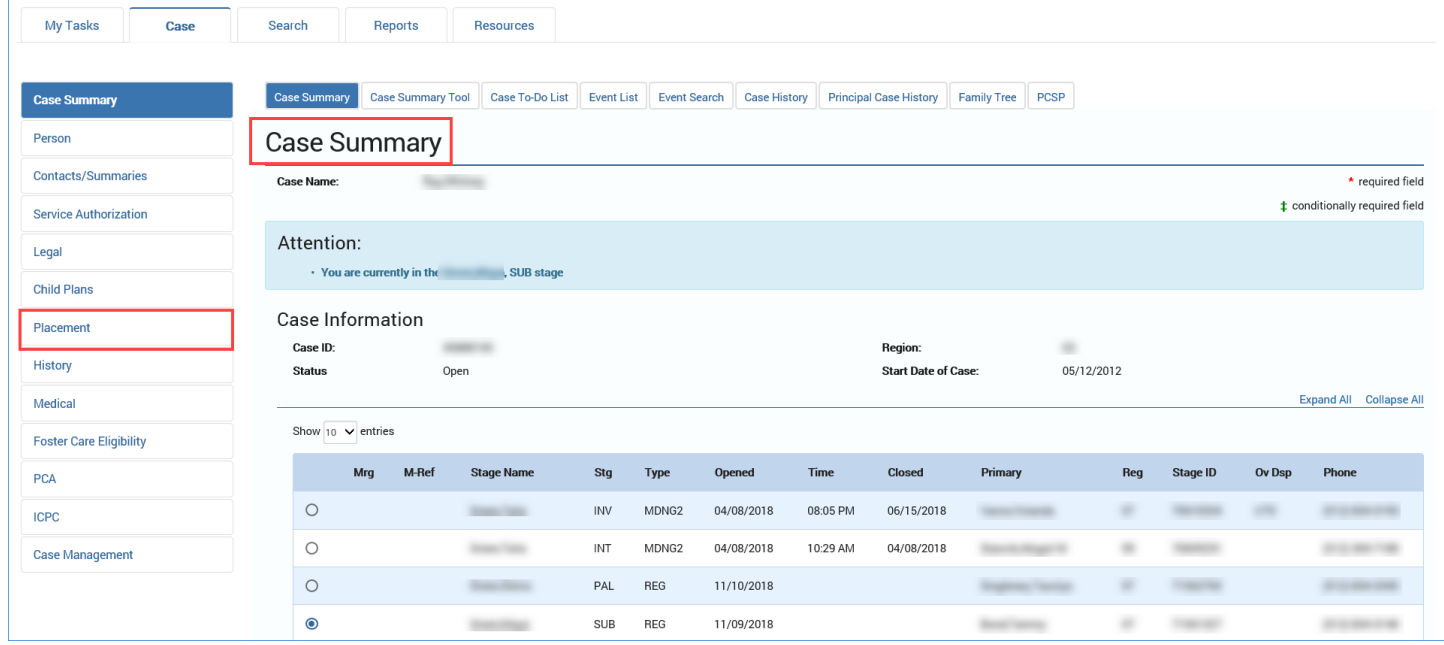

- 4. You will arrive at the **Placement List** page.
- 5. If there is an existing "Placement," select the "Placement" hyperlink under the **Type** column. If there's no existing "Placement," select the **Add** button to create a new placement.
- 6. You will arrive at the **Placement Information** page.

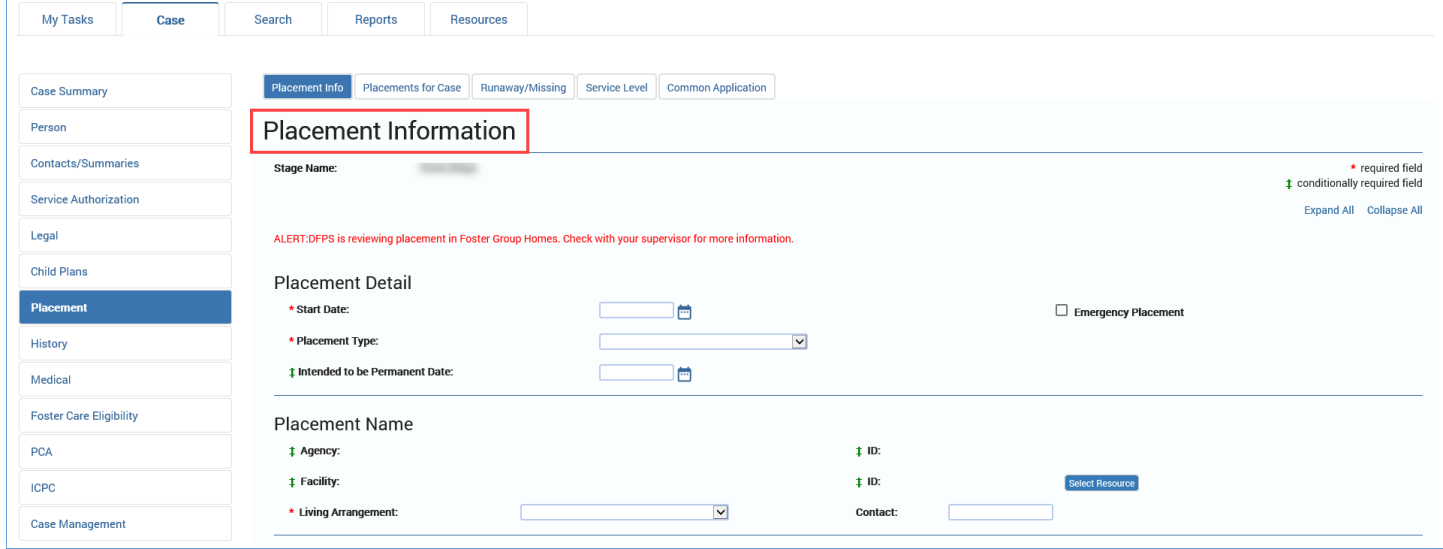

#### <span id="page-4-0"></span>**Review – Placement Information Page Updates**

- 1. From the **Placement Information** page, select one of the following from the **Placement Type** dropdown:
	- o FPS Fost/Adopt Home
	- o FPS Contracted Foster Placement
	- o Non-FPS Paid
	- o TEP (Temporary Emergency Placement)
- 2. The page refreshes to display the **Plcmt Auth Foster/Residential Care – Form 2085FC** section. Recognize that the page displays this section only when selecting one of the above options from the **Placement Type** dropdown.
- 3. Examine the **Plcmt Auth Foster/Residential Care – Form 2085FC** section and recognize that **Launch** buttons are provided for English version of the form.

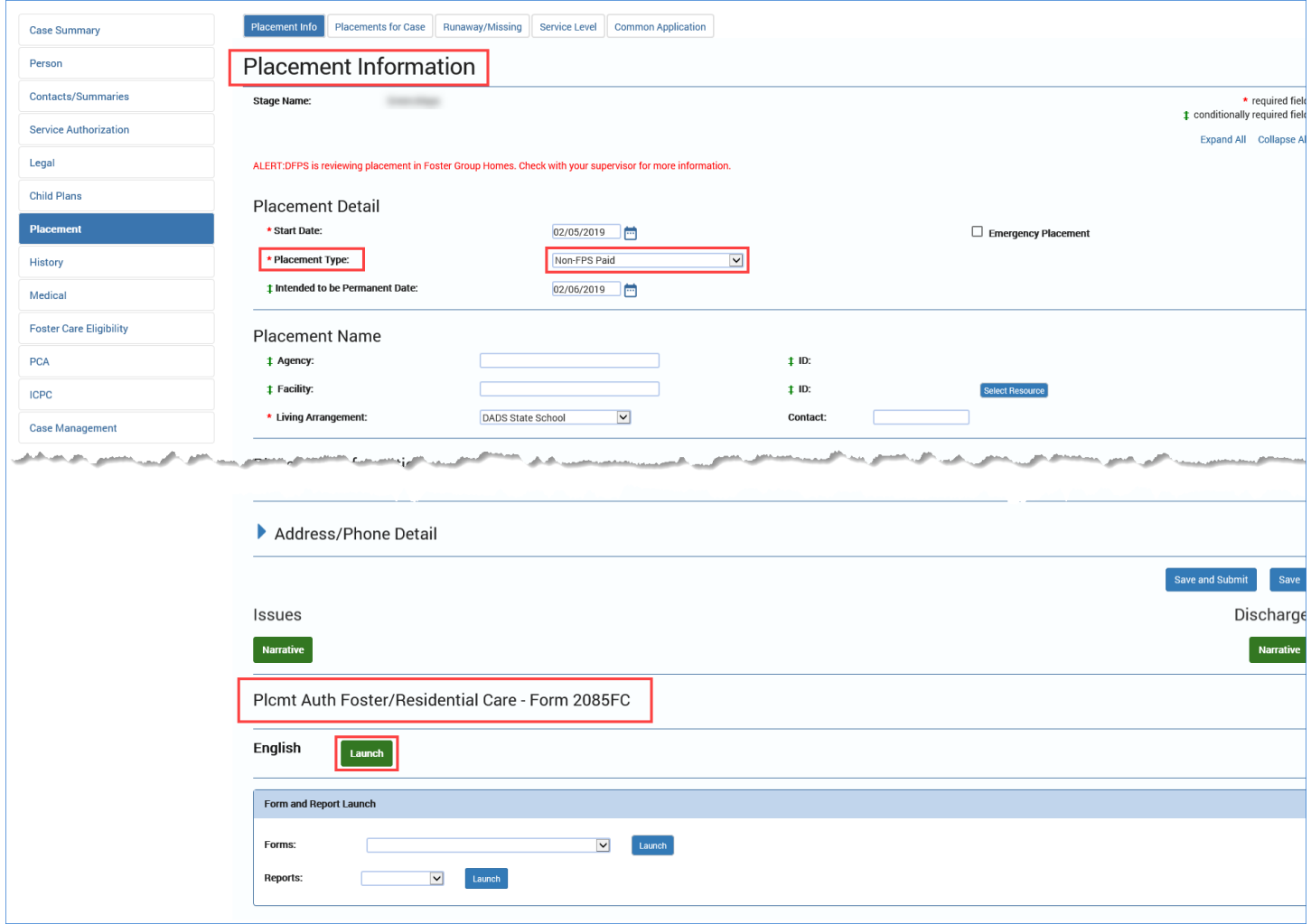

- 4. Before you can launch the form, you must make entries into the following required fields:
	- **Start Date**
	- **Placement Type**
	- **Living Arrangement**
- 5. Select the **Save** button.
- 6. Select the **Launch** button for the English version.
- 7. The **2085FC Placement Authorization Foster Care/Residential Care** form opens in a new tab.
- 8. Select the **Save** icon in the toolbar.

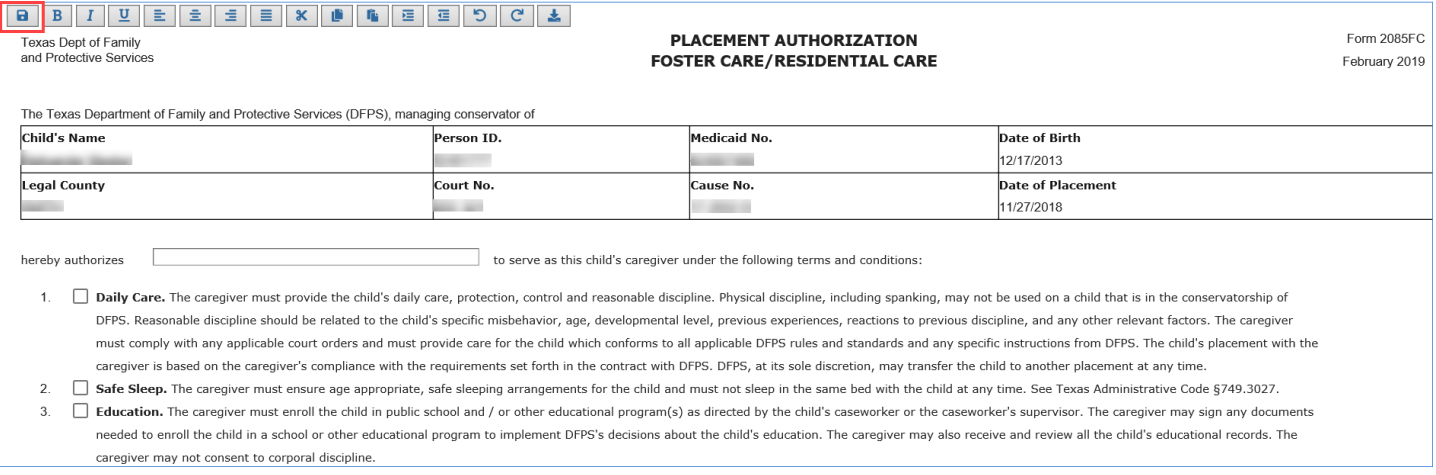

- 9. Close the form.
- 10.Return to the **Placement Information** page and refresh your browser or select the **Save** button.
- 11.Recognize the **Placement Information** page now displays a checkmark next to the **Launch** button to indicate a form has been saved
- 12.Recognize that **Delete** and **Save and Complete** buttons are now displayed next to the **Launch** button.

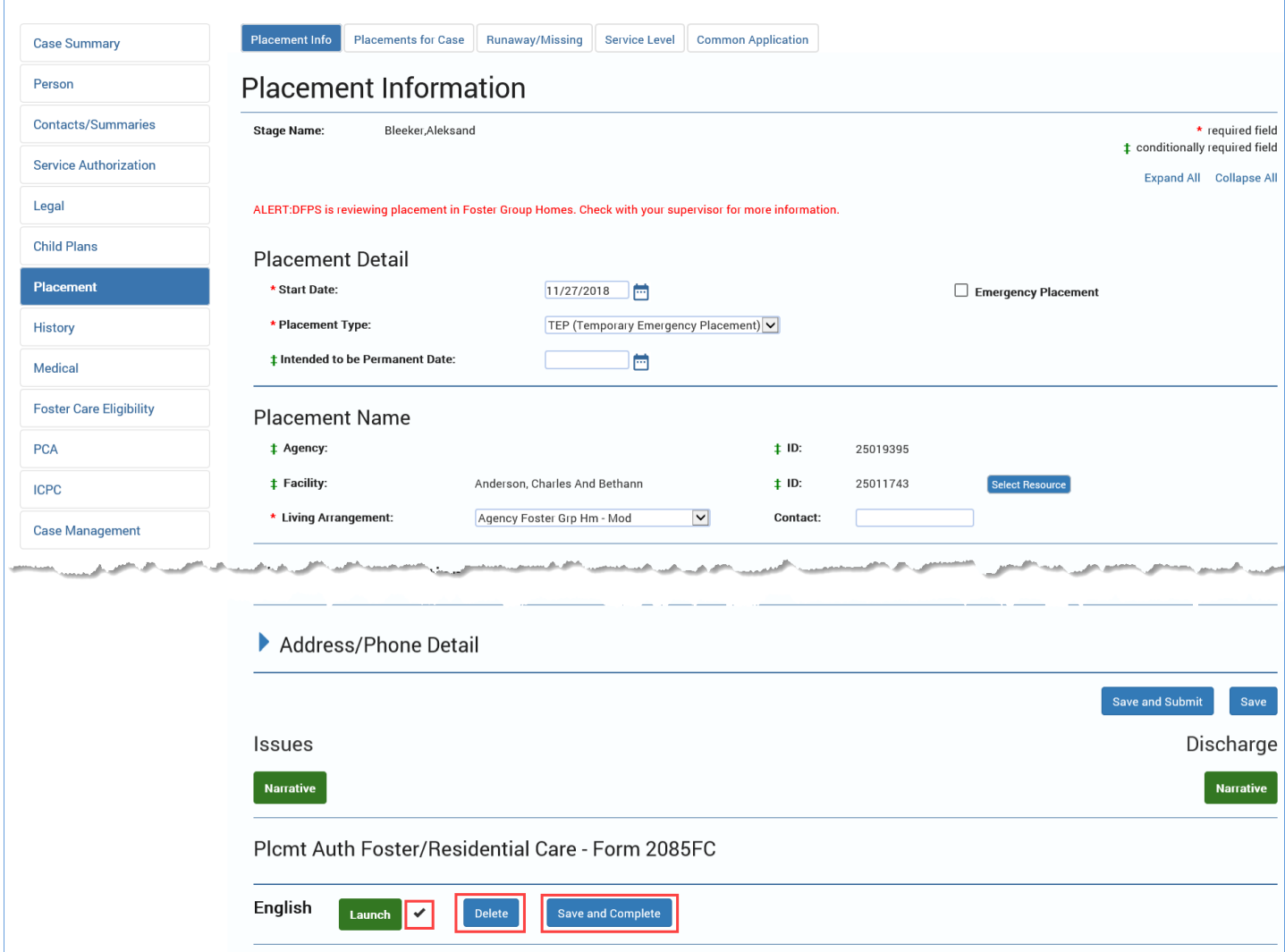

- 13.If you select the **Delete** button, the form would be deleted and the page would refresh no longer displaying the checkmark, **Delete** button, or **Save and Complete** button.
- 14.Select the **Save and Complete** button.
- 15.The page refreshes and no longer displays the **Delete** button or **Save and Complete** button. Recognize that the form is now locked and cannot be deleted.

#### 16.Select the **Launch** button.

- 17.The form re-opens.
- 18.Recognize that editing of the form is disabled.

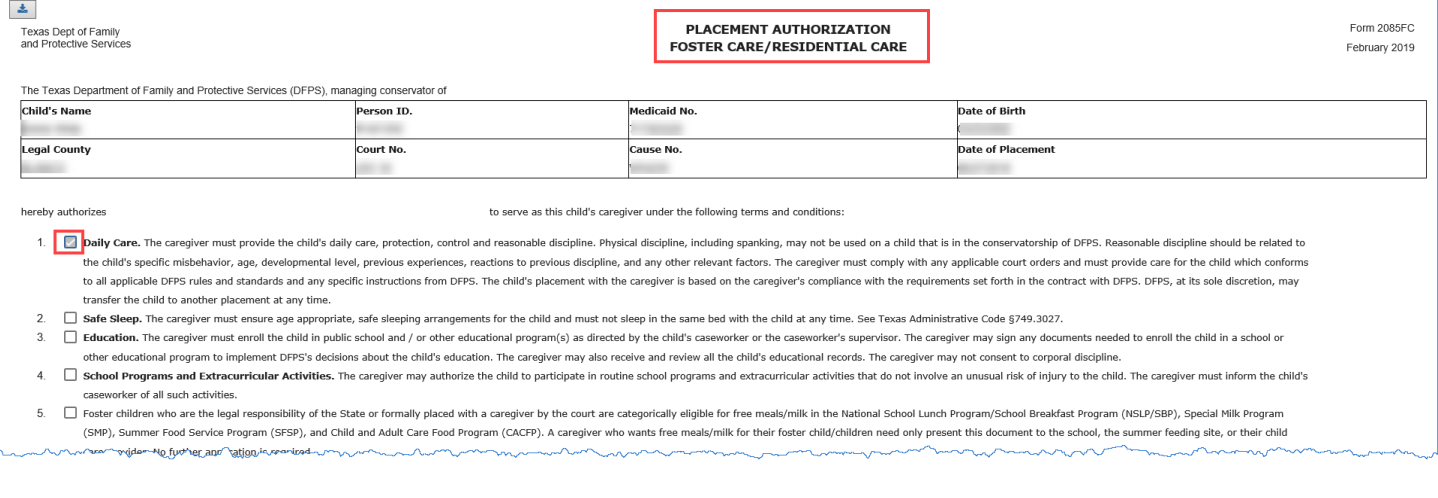

#### <span id="page-7-0"></span>**Forms Update**

The "Placement Authorization Foster Care/Resident Care" option has been removed from the **Forms** dropdown in the **Forms and Reports** section.

## <span id="page-8-0"></span>**Placement Authorization Foster Care/Residential Care – 2085FC Form**

A new **2085FC Placement Authorization Foster/Residential Care** form has been added to IMPACT 2.0 that will prefill with all relevant fields from the **Person Detail** page, the **Legal Status** page, and the **Placement Information** page for the purpose of authorizing a Foster Care or Residential Care placement. The form contains editable fields and checkboxes that enable you to complete the form with the appropriate placement information. When done, you can sign the form and collect signatures from the caregiver(s) and the DFPS Supervisor using the form's wet signature boxes. The form will be launched from a new section added to the **Placement Information** page.

### <span id="page-8-1"></span>**Review – Placement Authorization Foster Care/Residential Care – 2085FC Form**

- 1. The **2085FC Placement Authorization Foster/Residential Care** form is launched from the **Placement Information** page by selecting the **Launch** button in the **Plcmt Auth Foster/Residential Care – Form 2085FC** section.
- 2. The **2085FC Placement Authorization Foster Care/Residential Care** form opens in a new tab.
- 3. Recognize that data in the child's information table is prefilled from the system. This information refreshes each time the form is launched.

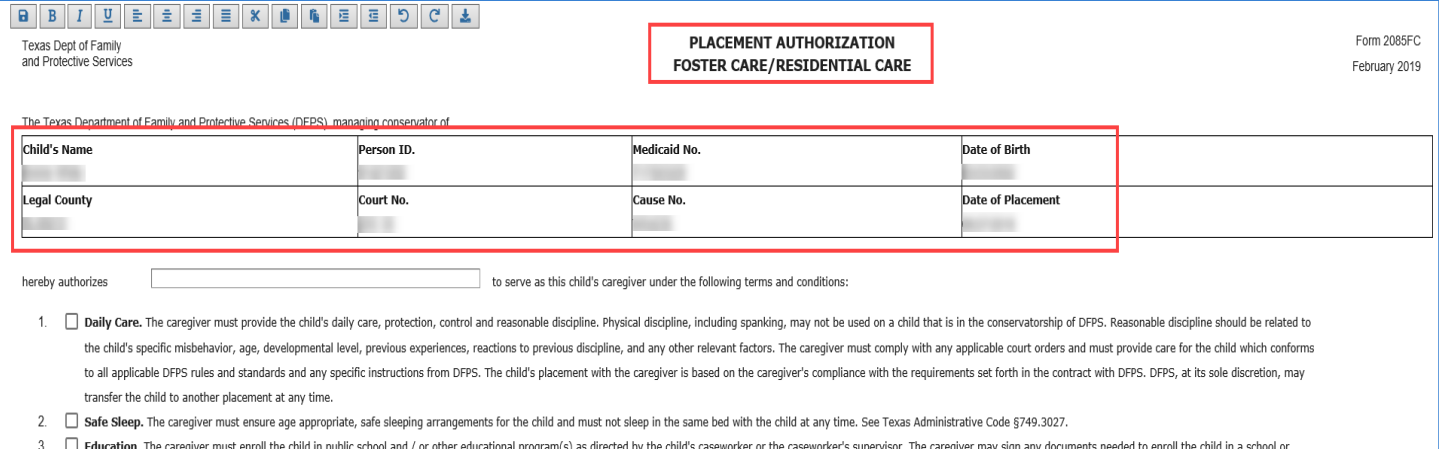

- other educational program to implement DFPS's decisions about the child's education. The caregiver may also receive and review all the child's educational records. The caregiver may not consent to corporal discipline.
- 4. School Programs and Extracurricular Activities. The caregiver may authorize the child to participate in routine school programs and extracurricular activities that do not involve an unusual risk of injury to the child.

wrasemarker.pf-all such activiting.

- 4. Recognize that the form provides user-selectable checkboxes for each of the numbered sections.
- 5. Recognize that the form contains the standard form toolbar containing the **Save** icon that can be used to save the form at any point during form entry.

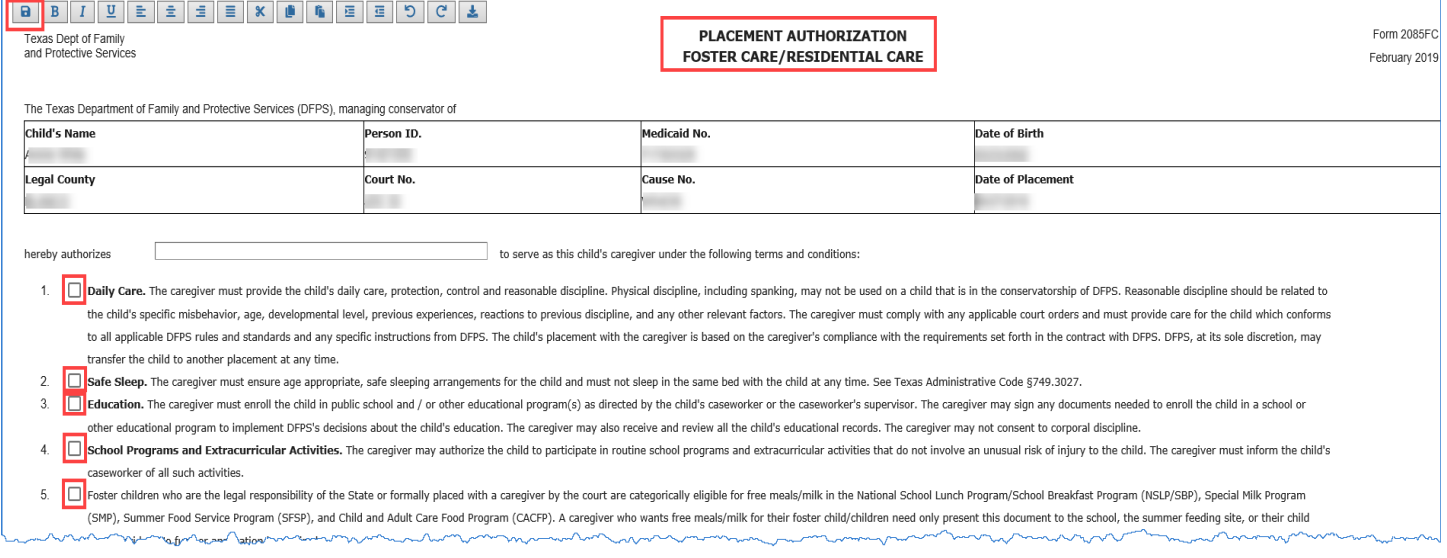

- 6. Scroll to the signature boxes at the end of the form.
- 7. Recognize that selecting the wet signature icon below the signature box opens a pop-up signature window with **Save and Close, Close** and **Clear** buttons.

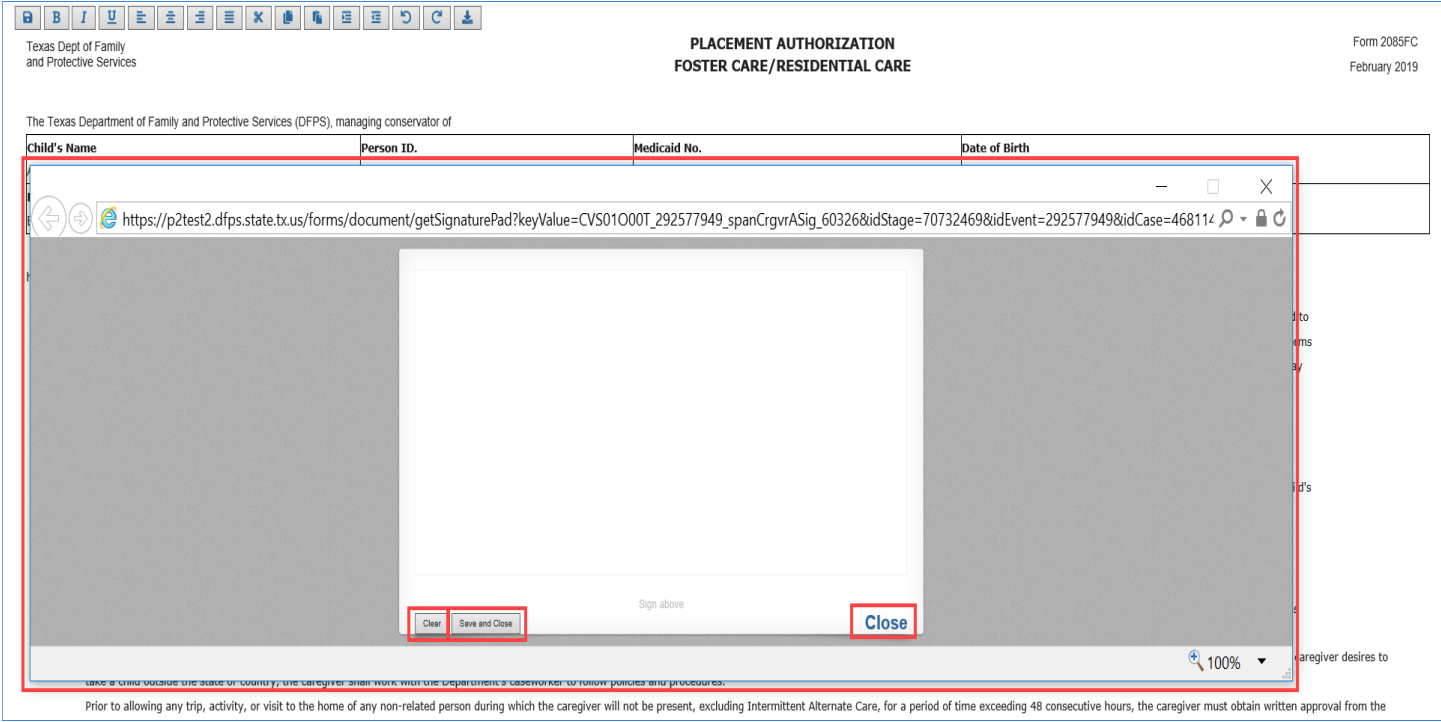

- 8. Recognize when a signature has been entered and the **Save and Close** button selected, the signature becomes non-editable.
- 9. Recognize that you can obtain multiple wet signatures in any order on the form.
- 10.Recognize that once the Caregiver's signature is saved, all the editable fields above the signature sections become non editable and the information entered in these fields is displayed in read only mode.
- 11.Recognize that you can print the form from the browser using the right-click browser print option.
- 12.Recognize that the form will be locked and will no longer refresh after you enter a date in the **End Date** field on the **Placement Information** page and then select **Save** or **Save and Submit**.

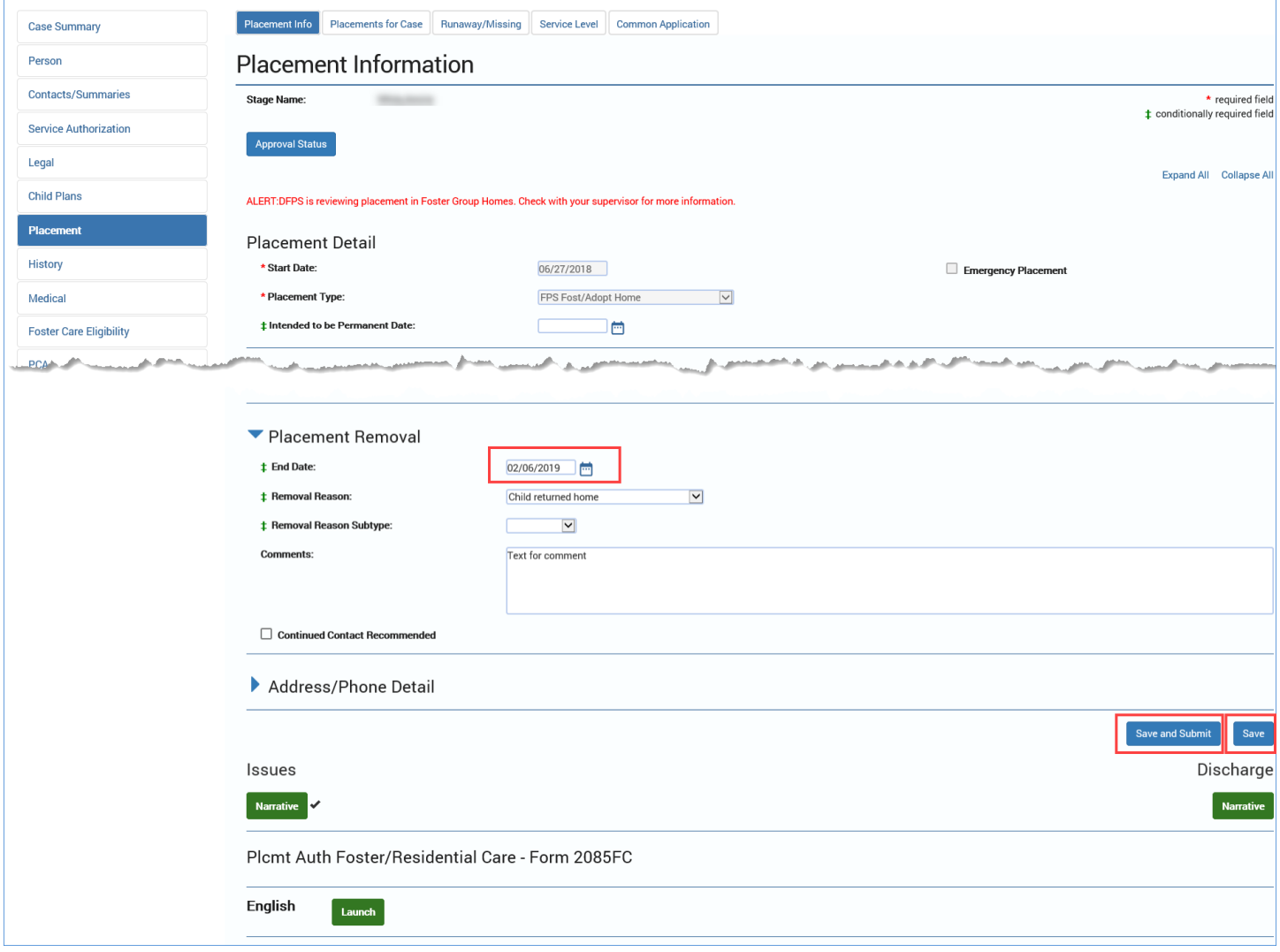